# *On Air Scheduler User's Manual Supplement A*

## **Using OAS with RadioSuite HD and Single-Player CD Changers**

The On Air Scheduler, formerly known as the TM Century Scheduler, was designed by TM Century as an easy way for UDS clients to schedule music stored in CD changers. At the time, most UDS systems were made up of single-player CD changers which required source protection. Source protection prevents two songs from the same player from being scheduled back-to-back unless the CD changer has sufficient time to reload between plays.

Later, dual-player CD changers that held many more CDs and did not require protection from source conflicts came to the fore. TM Century Scheduler was updated to permit the disabling of source protection during scheduling on a system-wide basis. Indeed, since all of the music in the system would share a single source number, disabling source protection is a must. This is still the ideal setting if you are using the RadioSuite HD, with or without a dual-player CD changer.

Now that you have the speed and power of the RadioSuite HD at your station, On Air Digital recommends that you retire your single-player CD changers and play all of your music from the hard drive system. However, if you wish to mix single-player CD changers such as the Sony CDK-006 60-disc changer or the NSM-3101 100-disc changer (which require source protection) with the RadioSuite HD or dual-player CD changers (which do not require source protection) then you must follow the suggestions and instructions in this supplement.

### **Steps to Complete Before You Can Use OAS with RadioSuite HD and Single-Player CD Changers:**

- Categorize your music to separate music in the single-player CD changers from the music stored on the RadioSuite HD. This is explained in *Categorizing Your Music* beginning on page A-2.
- Update the OAS scheduling clocks to reflect the new categories. This is explained in *Adding New Categories to Clocks* beginning on page A-12.
- Disable source protection in OAS or by position in select scheduling clocks to allow OAS to realize the capabilities of the RadioSuite HD. This is detailed in *Disabling Source Protection* beginning on page A-18.

## **Categorizing Your Music**

You must create a new category for the music you wish to play from the CD changers, move these songs from the existing category to this new category, then examine the results before proceeding to alter your scheduling clocks. Each step is explained in detail below and on the pages that follow.

- 1. **Create a new category to hold the songs stored in CD changers.**
	- a. From the Main menu of On Air Scheduler, press  $E$  to select Format Management (Clocks/Breaknotes).

| On Air Scheduler Main Menu: Press F1 for Help — |
|-------------------------------------------------|
| 1. P - Playlist and Scheduling Menu             |
| 2. M - Music Database Management Menu           |
| 3. F - Format Management (Clocks/Breaknotes)    |
| 4. S - Special System Functions                 |
| 5. U - Utilities for the UDS II                 |
| 6. Q - Quit (Pressing Esc will also Quit)       |
|                                                 |

*Figure 1—On Air Scheduler Main Menu*

b. From the Format Management menu, press  $\mathbb{M}$  to select Music Category Management.

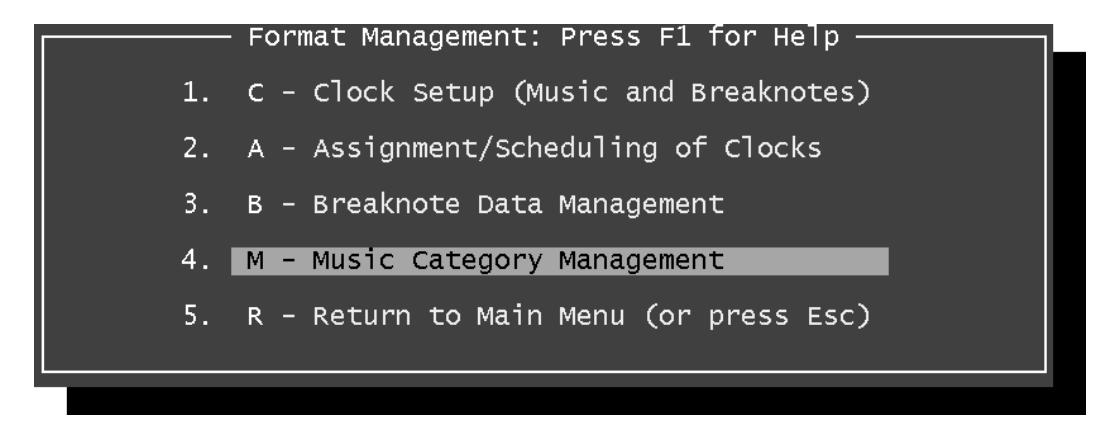

*Figure 2—Format Management Menu*

#### *Categorizing Your Music, continued*

c. Press  $\Box$  (Tab) to move the cursor to the first available category name. Be sure that the Name field is blank that the number in the Songs field is 0. Otherwise, you might disrupt an existing category that was created and improperly left unnamed.

|                                                                                       | Enter Category Names below (14 valid categories available for scheduling):<br>Category Name                                                                          | Songs                                                                          | Depth -                                                                            |                                                                                   | Category Name                                | Songs                          | Depth                                                                   |
|---------------------------------------------------------------------------------------|----------------------------------------------------------------------------------------------------|--------------------------------------------------------------------------------|------------------------------------------------------------------------------------|-----------------------------------------------------------------------------------|----------------------------------------------|--------------------------------|-------------------------------------------------------------------------|
| $\overline{00}$<br>01<br>02<br>03<br>04<br>05<br>06<br>07<br>08<br>09<br>10<br>$11\,$ | hold<br>VOCAL AND INST<br>VOCAL<br>VOCAL<br><b>VOCALS</b><br>INSTRUMENTAL<br>Christmas<br>LIGHT POP<br>CHRISTMAS INST<br>BIG BAND SWING<br>SINATRA<br>COUNTRY INSTRU | 53<br>149<br>543<br>830<br>472<br>463<br>637<br>569<br>236<br>231<br>166<br>31 | $0\%$<br>42%<br>42%<br>42%<br>42%<br>42%<br>42%<br>42%<br>42%<br>42%<br>42%<br>42% | $\overline{12}$<br>13<br>14<br>15<br>16<br>17<br>18<br>19<br>20<br>21<br>22<br>23 | LIGHT JAZZ<br>CLASSICAL<br><b>SHOW TUNES</b> | 707<br>21<br>5000000<br>0<br>0 | 42%<br>42%<br>42%<br>O%<br>0%<br>O%<br>0%<br>0%<br>0%<br>0%<br>O%<br>0% |
|                                                                                       | Press F2 to accept changes or Escape to Quit<br>Alt-P: Print Music Category Information                                                                              |                                                                                |                                                                                    |                                                                                   |                                              |                                |                                                                         |

*Figure 3—Category Names, initial*

d. Type the name of the new category.

In this example, we added "Swing Jukebox" to hold the current "Big Band Swing" songs stored in the CD changers.

|                                                                          | Enter Category Names below (14 valid categories available for scheduling):<br>Depth<br>Depth<br>Category Name<br>Songs<br>Category Name<br>Songs                                                                                                    |  |  |  |  |  |  |  |
|--------------------------------------------------------------------------|----------------------------------------------------------------------------------------------------|--|--|--|--|--|--|--|
| 00<br>01<br>02<br>03<br>04<br>05<br>06<br>07<br>08<br>09<br>10<br>$11\,$ | hold<br>53<br>0%<br>12<br>707<br>42%<br>LIGHT JAZZ<br>149<br>42%<br>13<br>21<br>42%<br>VOCAL AND INST<br>CLASSICAL<br>0000000<br>42%<br>14<br>42%<br>543<br>VOCAL<br><b>SHOW TUNES</b><br>15<br>42%<br>830<br>0%<br>Swing Jukebox<br>VOCAL<br>42%<br>16<br>472<br>0%<br><b>VOCALS</b><br>17<br>463<br>42%<br>0%<br>INSTRUMENTAL<br>18<br>42%<br>637<br>0%<br>Christmas<br>19<br>569<br>42%<br>0%<br>LIGHT POP<br>20<br>236<br>42%<br>0%<br>CHRISTMAS INST<br>21<br>0%<br>231<br>42%<br><b>BIG BAND SWING</b><br>$\circ$<br>22<br>166<br>42%<br>0%<br>SINATRA<br>$\Omega$<br>23<br>42%<br>0%<br>31<br>COUNTRY INSTRU |  |  |  |  |  |  |  |
|                                                                          | Press F2 to accept changes or Escape to Quit<br>Alt-P: Print Music Category Information                                                                                                    |  |  |  |  |  |  |  |

*Figure 4—Category Names, entry*

*ON AIR SCHEDULER USER'S MANUAL—SUPPLEMENT A*

#### *A-4 ON AIR SCHEDULER*

*Categorizing Your Music, continued*

e. Press  $\boxed{\mathbb{F}2}$  to save the new category name.

Successful saving is indicated by display of the "Category Names Saved" message near the bottom of the screen.

|                                                                                                    | Enter Category Names below (14 valid categories available for scheduling):<br>Category Name                     | Songs | Depth |  | Category Name                                                                                                    | Songs                                                                   | Depth |
|----------------------------------------------------------------------------------------------------|----------------------------------------------------------------------------------------------------|-------|-------|--|----------------------------------------------------------------------------------------------------|-------------------------------------------------------------------------|-------|
| $0\%$<br>00.<br>ho1d.<br>53.<br>12<br>ITGHT 1AZZ<br>149<br>13<br>01<br>42%<br>VOCAL AND INST<br>CLASSICAL<br>543<br>42%<br>14<br>02.<br>SHOW TUNES<br><b>VOCAL</b><br>15<br>03.<br>830<br>42%<br>Swing Jukebox<br><b>VOCAL</b><br>16<br>42%<br>04.<br>472<br><b>VOCALS</b><br>17<br>05<br>463<br>42%<br>INSTRUMENTAL<br>18<br>42%<br>06.<br>637<br>Christmas<br>19<br>07<br>569<br>42%<br>LIGHT POP<br>20<br>08.<br>236<br>42%<br>CHRISTMAS INST<br>21<br>231<br>42%<br>09.<br>BIG BAND SWING<br>22<br>10<br>166<br>42%<br>SINATRA<br>23<br>31<br>$11\,$<br>42%<br>COUNTRY INSTRU |                                                                                                    |       |       |  | 707<br>21<br>5<br>$\mathbf 0$<br>$\circ$<br>$\circ$<br>$\overline{O}$<br>$\overline{0}$<br>$\mathbf 0$<br>$\overline{0}$<br>$\mathbf 0$<br>$\Omega$ | 42%<br>42%<br>42%<br>0%<br>0%<br>0%<br>0%<br>0%<br>0%<br>0%<br>0%<br>0% |       |
|                                                                                                    | Category Names Saved<br>Press F2 to accept changes or Escape to Quit<br>Alt-P: Print Music Category Information |       |       |  |                                                                                                    |                                                                         |       |

*Figure 5—Category Names, saved*

f. Press  $\overline{f}$  twice to return to the Main menu of On Air Scheduler.

*Categorizing Your Music, continued*

- 2. **Move these songs from the existing category to the new category you have named.**
	- a. From the Main menu, press M to select Music Database Management.

| On Air Scheduler Main Menu: Press F1 for Help – |
|-------------------------------------------------|
| 1. P - Playlist and Scheduling Menu             |
| 2. M - Music Database Management Menu           |
| 3. F - Format Management (Clocks/Breaknotes)    |
| 4. S - Special System Functions                 |
| 5. U - Utilities for the UDS II                 |
| 6. Q - Quit (Pressing Esc will also Quit)       |
|                                                 |

*Figure 6—On Air Scheduler Main Menu*

b. From the Music Database Management menu, press  $\Box$  to select List Songs for Selectable Tagging.

|  | Music Database Management: Press F1 for Help - |
|--|------------------------------------------------|
|  | 1. A - Add a Song to the Database              |
|  | 2. F - Find a Song (Revise or Delete)          |
|  | 3. L - List Songs for Selectable Tagging       |
|  | 4. S - Show Music Database Statistics          |
|  | 5. I - Inventory: Print Music Library          |
|  | 6. D - Data Transfer: Append to Database       |
|  | 7. U - Uppercase all Titles and Artists        |
|  | 8. R - Return to Main Menu (or press Esc)      |
|  |                                                |

*Figure 7--Music Database Management Menu*

#### *A-6 ON AIR SCHEDULER*

*Categorizing Your Music, continued*

c. In the List Songs for Selectable Tagging window, you will see that the Disc ID field is highlighted in blue to indicate that this is the current working field.

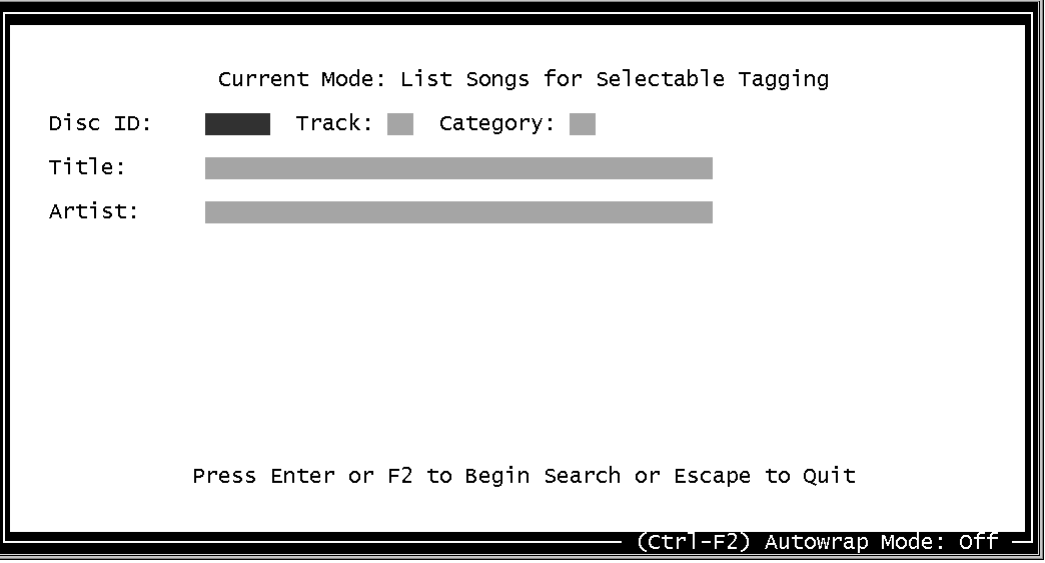

*Figure 8—List Songs for Selectable Tagging Screen*

- d. Press  $\boxdot$  (Tab) twice to highlight the Category field then press  $\boxdot$  to display a list of available categories.
- e. Use the  $\Box$  and  $\Box$  arrow keys to locate the original category from which you are going to move songs then press  $\sqrt{\frac{\text{ENTER}}{n}}$  once to select this category.

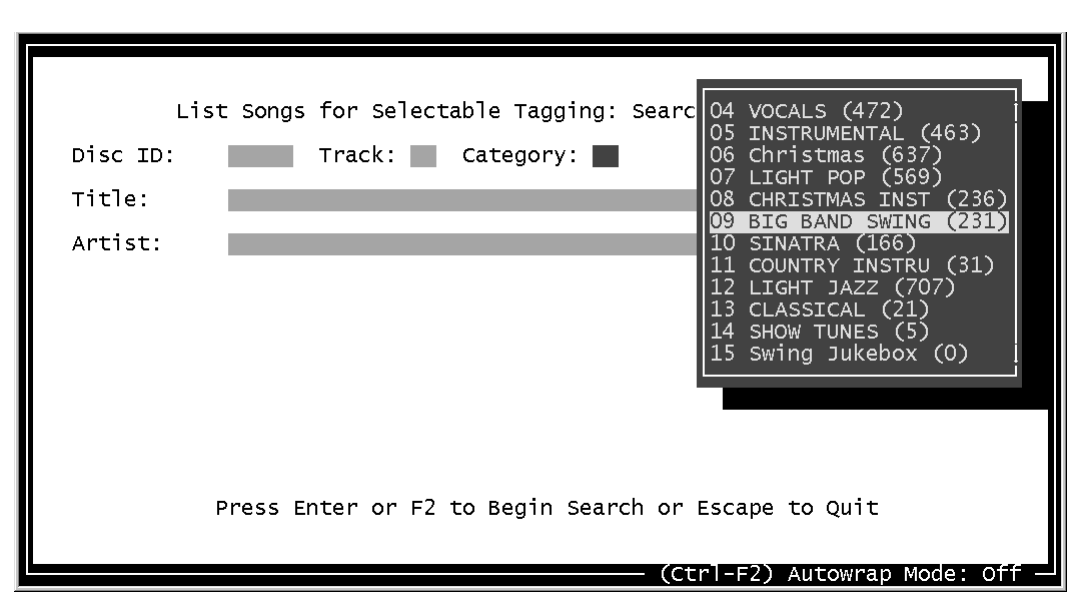

*Figure 9—List Songs for Selectable Tagging Screen, Choose a Category*

*ON AIR DIGITAL USA, A DIVISION OF SMARTS BROADCAST SYSTEMS*

*Categorizing Your Music, continued*

f. With the category selected, press  $\boxed{\text{ENTER}}$  twice to accept the default parameters and begin the search process .

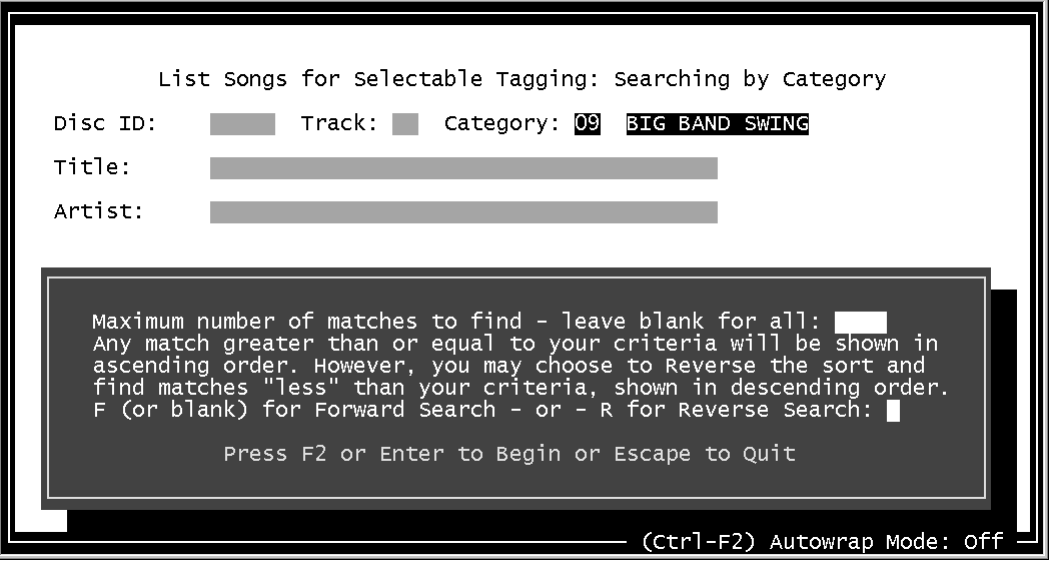

*Figure 10—List Songs for Selectable Tagging Screen, Begin the Search*

g. Wait a moment as the On Air Scheduler searches the music database for songs in the specified category. Search progress is displayed in a box in the center of the screen.

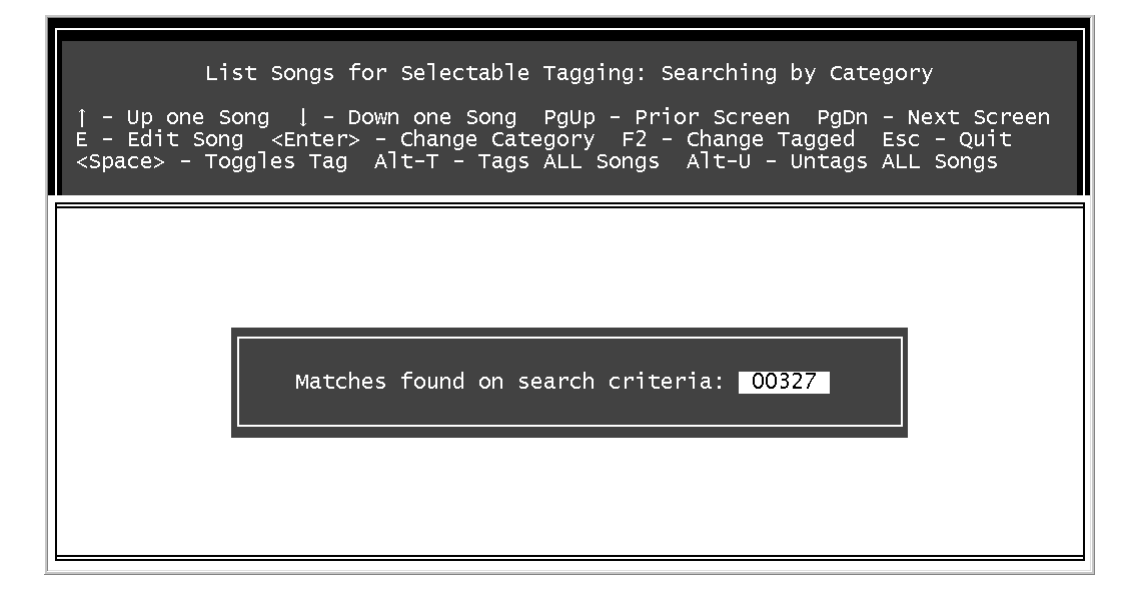

*Figure 11—List Songs for Selectable Tagging List, Search in Progress*

#### *A-8 ON AIR SCHEDULER*

#### *Categorizing Your Music, continued*

h. Use the  $\boxed{\uparrow}$  and  $\boxed{\downarrow}$  arrow keys to locate a song stored on CD, easily distinguished from a song on RadioSuite HD by the track number, then press  $\sqrt{SPACE}$  once to tag this song. A tagged song will be indicated with a series of red arrows pointing at each field. Repeat this until every song stored on CD in this category has been tagged.

| List Songs for Selectable Tagging: Searching by Category<br>↑ - Up one Song ↓ - Down one Song  PgUp - Prior Screen  PgDn - Next Screen<br>$E -$ Edit Song <enter> - Change Category F2 - Change Tagged Esc - Quit<br/><space> - Toggles Tag Alt-T - Tags ALL Songs Alt-U - Untags ALL Songs</space></enter>                                                                                                    |                                                                                                    |
|----------------------------------------------------------------------------------------------------|----------------------------------------------------------------------------------------------------|
| $271-12$ -09 -ALL OF ME<br>$271-13$ -09 -MY KIND OF TOWN $\rightarrow$ COUNT BASIE<br>$271-14$ $\rightarrow$ O9 $\rightarrow$ COME RAIN OR COME SHINE $\rightarrow$ COUNT BASIE<br>271-15 →09 →HEY, JEALOUS LOVER (ALT) → COUNT BASIE<br>153-03 →09 →AUTUMN SERENADE → LES ELGART<br>153-04 →09 →FASCINATIN' RHYTHM → LES ELGART<br>$153-22 \rightarrow 09 \rightarrow FOR$ DANCERS ALSO $\rightarrow$ LES ELGART<br>$136-19$ $\rightarrow$ O9 $\rightarrow$ I WANT TO BE HAPPY CHA CHA<br>$089-02$ $\rightarrow$ 09 $\rightarrow$ UP A LAZY RIVER<br>MB74-00 09 MOTEN SWING<br>MB74-00 09 MOTEN SWING<br>MB77-00 09 STRING OF PEARLS GLENN MILLER<br>MB83-00 09 JA-DA<br>MB84-00 09 JERSEY BOUNCE<br>MB89-00 09 STOMPIN' AT THE SAVOY GLENN MILLER<br>MB90-00 09 OPUS ONE | $\rightarrow$ N<br>$\rightarrow$ N<br>$\rightarrow$ N<br>$\rightarrow$ N<br>$\rightarrow$ N<br>$\rightarrow$ N<br>$\rightarrow$ N<br>$\rightarrow$ ENOCH LIGHT<br>$\rightarrow$ N<br>$\rightarrow$ SI ZENTNER<br>$\rightarrow$ N<br>M<br><b>BENNIE MOTEN</b><br>Υ<br>Y<br>Y<br><b>GLENN MILLER</b><br>Y<br>Y<br>TOMMY DORSEY<br>==== (Ctrl-F2) Autowrap Mode: Off |

*Figure 12—List Songs for Selectable Tagging List, Tagging Songs for Change*

i. Press  $\boxed{\phantom{0}z}$  to begin the category change process.

| List Songs for Selectable Tagging: Searching by Category<br>- Up one Song ↓ - Down one Song PgUp - Prior Screen PgDn - Next Screen<br>- Edit Song <enter> - Change Category F2 - Change Tagged<br/><math>Esc - 0</math>uit<br/><space> - Toggles Tag Alt-T - Tags ALL Songs Alt-U - Untags ALL Songs</space></enter>                                                                                                    |                                                                                                    |  |  |  |  |  |
|----------------------------------------------------------------------------------------------------|----------------------------------------------------------------------------------------------------|--|--|--|--|--|
| $\frac{2}{2}$<br>Changes will be made to ALL tagged songs.<br>Tagged Song Count: $69$ Total Count of Songs in List: 1161<br>Enter a new category for the tagged songs, a new UDS index or<br>both. If a field is left blank, no changes will be made for<br>that field. Leaving both fields blank makes no changes at all.<br>O<br>Change Category $(-1 - 23)$ to: Change UDS Index $(Y/N)$ to:<br><b>MB</b><br><b>MB</b><br>Press F2 to make changes or Esc to quit.<br><b>MB</b><br><b>MB</b><br><b>MB</b><br>09<br>MB90-00<br>OPUS ONE<br>TOMMY DORSEY<br>= (Ctrl-F2) Autowrap Mode: Off | →N<br>→N<br>$\rightarrow$ N<br>$\rightarrow$ N<br>$\rightarrow$ N<br>$\rightarrow$ N<br>$\rightarrow$ N<br>$\rightarrow$ N<br>⇒N<br>$\frac{N}{Y}$<br>Y<br>Ÿ<br>Ÿ<br>Y |  |  |  |  |  |

*Figure 13—List Songs for Selectable Tagging List, Changing Tagged Songs*

*Categorizing Your Music, continued*

j. Press  $\boxed{\phantom{a}}$  to display a list of available categories. Use the  $\boxed{\phantom{a}}$  and  $\boxed{\phantom{a}}$  arrow keys to highlight the new category you designated to hold these songs from this list.

|                                                                                             | List Songs for Selectable Tagging: Searching by Category<br>- Up one Song ↓ - Down one Song PgUp - Prior Screen PgDn - Next Screen<br>$E -$ Edit Song <enter> - Change Category F2 - Change Tagged Esc - Quit<br/><space> - Toggles Tag Alt-T - Tags ALL Songs Alt-Ū - Untags ALL Songs</space></enter>                                                                                                    |                                        |
|---------------------------------------------------------------------------------------------|----------------------------------------------------------------------------------------------------|----------------------------------------|
| <b>MB</b><br><b>MB</b><br><b>MB</b><br><b>MB</b><br><b>MB</b><br>MB90-00<br>-09<br>OPUS ONE | $\rightarrow$ N<br>Changes will be made $t$ $04$ VOCALS $(472)$<br>$\rightarrow$ N<br>O5 INSTRUMENTAL (463)<br>$\rightarrow$ N<br>Tagged Song Count: 69 Total C 06 Christmas (637)<br>161<br>$\rightarrow$ N<br>07 LIGHT POP (569)<br>$\rightarrow$ N<br>Enter a new category for the tagg 08 CHRISTMAS INST (236)<br>$\rightarrow$ N<br>both. If a field is left blank, n 09 BIG BAND SWING (231)<br>$\rightarrow$ N<br>that field. Leaving both fields b 10 SINATRA (166)<br>all.<br>$\rightarrow$ N<br>11 COUNTRY INSTRU (31)<br>→N<br>Change Category $(-1 - 23)$ to: $\blacksquare$ 12 LIGHT JAZZ (707)<br>$\circ$ :<br>13 CLASSICAL (21)<br>Press F2 to make chang $14$ SHOW TUNES (5)<br>15 Swing Jukebox (0)<br>TOMMY DORSEY<br>= (Ctrl-F2) Autowrap Mode: Off | Y<br>$\overline{\mathsf{Y}}$<br>Y<br>v |

*Figure 14—List Songs for Selectable Tagging List, Choosing a Category*

k. Press  $F_{\text{ENTER}}$  to select this category and return to the changes window. The Change Category field is filled with the number of the category you have selected.

| List Songs for Selectable Tagging: Searching by Category<br>- Up one Song  Į – Down one Song  PgUp – Prior Screen  PgDn – Next Screen<br>$E -$ Edit Song <enter> - Change Category F2 - Change Tagged Esc - Quit<br/><space> - Toggles Tag Alt-T - Tags ALL Songs Alt-U - Untags ALL Songs</space></enter>                                                                                                    |                                                                                                    |
|----------------------------------------------------------------------------------------------------|----------------------------------------------------------------------------------------------------|
| Changes will be made to ALL tagged songs.<br>Tagged Song Count: $69$ Total Count of Songs in List: 1161<br>Enter a new category for the tagged songs, a new UDS index or<br>both. If a field is left blank, no changes will be made for<br>that field. Leaving both fields blank makes no changes at all.<br>Change Category $(-1 - 23)$ to: $15$ Change UDS Index $(Y/N)$ to: $\blacksquare$<br><b>MB</b><br><b>MB</b><br>Press F2 to make changes or Esc to quit.<br><b>MB</b><br><b>MB</b><br><b>MB</b><br>09.<br>OPUS ONE<br>MB90-00<br>TOMMY DORSEY<br>(Ctrl-F2) Autowrap Mode: Off | $\rightarrow$ N<br>$\rightarrow$ N<br>$\rightarrow$ N<br>$\rightarrow$ N<br>$\rightarrow$ N<br>$\rightarrow$ N<br>$\rightarrow$ N<br>$\rightarrow$ N<br>$\rightarrow$ N<br>V<br>Y<br>Ý<br>Ý<br>Ŷ |

*Figure 15—List Songs for Selectable Tagging List, Category Chosen*

#### *A-10 ON AIR SCHEDULER*

*Categorizing Your Music, continued*

1. Press  $\boxed{\phantom{0}z}$  to begin the category change process. The process is complete when the number of total changes made equals the number of songs tagged.

| List Songs for Selectable Tagging: Searching by Category<br>- Up one Song   - Down one Song PgUp - Prior Screen PgDn - Next Screen<br>- Edit Song <enter> - Change Category F2 - Change Tagged Esc - Quit<br/><space> - Toggles Tag Alt-T - Tags ALL Songs Alt-U - Untags ALL Songs</space></enter> |                                                                                                    |                                                                                                    |                                                                                                   |  |  |  |
|----------------------------------------------------------------------------------------------------|----------------------------------------------------------------------------------------------------|----------------------------------------------------------------------------------------------------|---------------------------------------------------------------------------------------------------|--|--|--|
| $271-12$ $\rightarrow$ 09 $\rightarrow$ ALL OF ME<br>$\rightarrow$ 09<br>153-04                                                                                                    | $271-13$ -09 -MY KIND OF TOWN<br>$271\text{--}14$ $\rightarrow$ O9 $\rightarrow$ COME RAIN OR COME SHINE<br>$271\text{--}15$ $\rightarrow$ $09$ $\rightarrow$ HEY, JEALOUS LOVER (ALT)<br>$153-03$ $\rightarrow$ 09 $\rightarrow$ AUTUMN SERENADE | $\rightarrow$ COUNT BASIE<br>$\rightarrow$ COUNT BASIE<br>$\rightarrow$ COUNT BASIE<br>$\rightarrow$ COUNT BASIE<br>$\neg$ LES ELGART | →N<br>$\rightarrow$ N<br>$\rightarrow$ N<br>$\rightarrow$ N<br>$\rightarrow$ N<br>$\rightarrow$ N |  |  |  |
| 153-22<br>$\rightarrow$ 09<br>136–19<br>⊸09∎<br>089-02<br>$\rightarrow$ 09<br>09<br>MB74-00                                                                                                    | Total changes made: 00027 Tagged: 00069                                                                                                    |                                                                                                    | $\rightarrow$ N<br>$\rightarrow$ N<br>⇒N<br>M                                                     |  |  |  |
| -09<br>MB77-00<br>MB83-00<br>- 09<br>MB84-00 09<br>MB90-00<br>-09                                                                                                    | STRING OF PEARLS<br>JA-DA<br>JERSEY BOUNCE<br>MB89-00 09 STOMPIN' AT THE SAVOY<br>OPUS ONE                                                                                                    | <b>GLENN MILLER</b><br><b>GLENN MILLER</b><br>GLENN MILLER<br><b>GLENN MILLER</b><br>TOMMY DORSEY<br>— (Ctrl-F2) Autowrap Mode: Off   | Y<br>Y<br>Y<br>Y<br>Y                                                                             |  |  |  |

*Figure 16—List Songs for Selectable Tagging List, Changes in Progress*

m. When the change process is complete, the screen returns to the song list. All of the songs you had tagged are no longer tagged and now show the new category number.

|                                                                                                    | List Songs for Selectable Tagging: Searching by Category<br><space> - Toggles Tag Alt-T - Tags ALL Songs Alt-U - Untags ALL Songs</space>                                                                                                    | - Up one Song $\downarrow$ - Down one Song PgUp - Prior Screen PgDn - Next Screen<br>$E -$ Edit Song <enter> - Change Category F2 - Change Tagged Esc - Quit</enter>                                                                                                    |
|----------------------------------------------------------------------------------------------------|----------------------------------------------------------------------------------------------------|----------------------------------------------------------------------------------------------------|
| $271 - 12$<br>$271 - 13$<br>- 15<br>$271 - 14$ 15<br>$271 - 15$ 15<br>153-03 15<br>$153 - 04$ 15<br>$153 - 22$ 15<br>136-19 15<br>089-02<br>- 15<br>09<br>MB74-00<br>ିତ<br>MB77-00<br>MB83-00<br>-09<br>MB84-00 09<br>MB89-00 09<br>MB90-00 | 15<br>ALL OF ME<br>MY KIND OF TOWN COUNT BASIE<br>COME RAIN OR COME SHINE COUNT BASIE<br>HEY, JEALOUS LOVER (ALT) COUNT BASIE<br>AUTUMN SERENADE THE LES ELGART<br>FASCINATIN' RHYTHM LES ELGART<br>FOR DANCERS ALSO<br>I WANT TO BE HAPPY CHA CHA ENOCH LIGHT<br>UP A LAZY RIVER<br>MOTEN SWING<br>STRING OF PEARLS<br>JA-DA<br>JERSEY BOUNCE<br>STOMPIN' AT THE SAVOY<br>-09<br>OPUS ONE | <b>COUNT BASIE</b><br>N<br>N<br>N<br>N<br>N<br>N<br>LES ELGART<br>N<br>N<br>N<br>SI ZENTNER<br>Y<br><b>BENNIE MOTEN</b><br>$\rm \bar{v}$<br><b>GLENN MILLER</b><br>Y<br><b>GLENN MILLER</b><br>Y<br><b>GLENN MILLER</b><br>Y<br>GLENN MILLER<br>Y<br>TOMMY DORSEY<br>—— (Ctrl-F2) Autowrap Mode: Off |

*Figure 17—List Songs for Selectable Tagging List, Changes Complete*

n. Press **ESC** twice to return to the Music Database Management menu.

#### *ON AIR DIGITAL USA, A DIVISION OF SMARTS BROADCAST SYSTEMS*

*Categorizing Your Music, continued*

- 3. **Examine the results of this song movement before proceeding.**
	- a. From the Music Database Management menu, press **S** to select Show Music Database Statistics.

| Music Database Management: Press F1 for Help |
|----------------------------------------------|
| 1. $A - Add$ a song to the Database          |
| 2. F - Find a Song (Revise or Delete)        |
| 3. L - List Songs for Selectable Tagging     |
| 4. S - Show Music Database Statistics        |
| 5. I - Inventory: Print Music Library        |
| 6. D - Data Transfer: Append to Database     |
| 7. U - Uppercase all Titles and Artists      |
| 8. R - Return to Main Menu (or press Esc)    |
|                                              |
|                                              |

*Figure 18—Music Database Management Menu*

b. Examine the original and new categories to make sure they each contain the number of songs you expected. If the new category is smaller than expected, repeat step 2 and take special care to tag all of the songs on CD still in the original category.

| Music Database Statistics                                                                                                    |                                                                                                    |                                                                                                    |                                     |  |
|----------------------------------------------------------------------------------------------------|----------------------------------------------------------------------------------------------------|----------------------------------------------------------------------------------------------------|-------------------------------------|--|
| Total number of songs in database: 5113<br>Number of title keys in database: 3002 Artist keys in database: 748<br>There are 15 valid scheduling categories and one "Hold" category:                              |                                                                                                    |                                                                                                    |                                     |  |
| Category<br>$00$ hold<br>543<br>02 VOCAL<br>03 VOCAL<br>04 VOCALS 472<br>05 INSTRUMENTAL<br>06 Christmas<br>07 LIGHT POP 569<br>08 CHRISTMAS INST 236<br>09 BIG BAND SWING<br>10 SINATRA<br>11 COUNTRY INSTRU 31 | Depth<br>Songs<br>53<br>$\sim$ 0%<br>830 42%<br>42%<br>463 42%<br>637<br>42%<br>42%<br>42%<br>162 42%<br>166<br>42%<br>42% | Category<br>12 LIGHT JAZZ<br>42% 13 CLASSICAL 21 42%<br>42% 14 SHOW TUNES 5 42%<br>01 VOCAL AND INST 149 42% 13 CLASSICAL<br>15 Swing Jukebox 69 | Depth<br>Songs<br>707<br>42%<br>42% |  |
| Press Esc to return to previous screen                                                                                                    |                                                                                                    |                                                                                                    |                                     |  |

*Figure 19—Music Database Statistics Screen*

c. Press  $\boxed{\text{ESC}}$  twice to return to the Main menu.

## **Adding New Categories to Clocks**

Once the new category has been created and filled, you must update the scheduling clocks to replace some of the original category positions with the new category.

**IMPORTANT:** To ensure equal rotation of songs in the original and new categories, take care to schedule the new category in place of the original category in proportion to the number of songs in the new category compared to the remaining original category.

For example, if you have 70 songs in the new category and about 175 songs remaining in the original category, you have a 2 to 5 ratio so you would replace two out of every seven instances of the original category in your clocks. This will leave five instances of the original category in the clocks and your music rotation will be balanced.

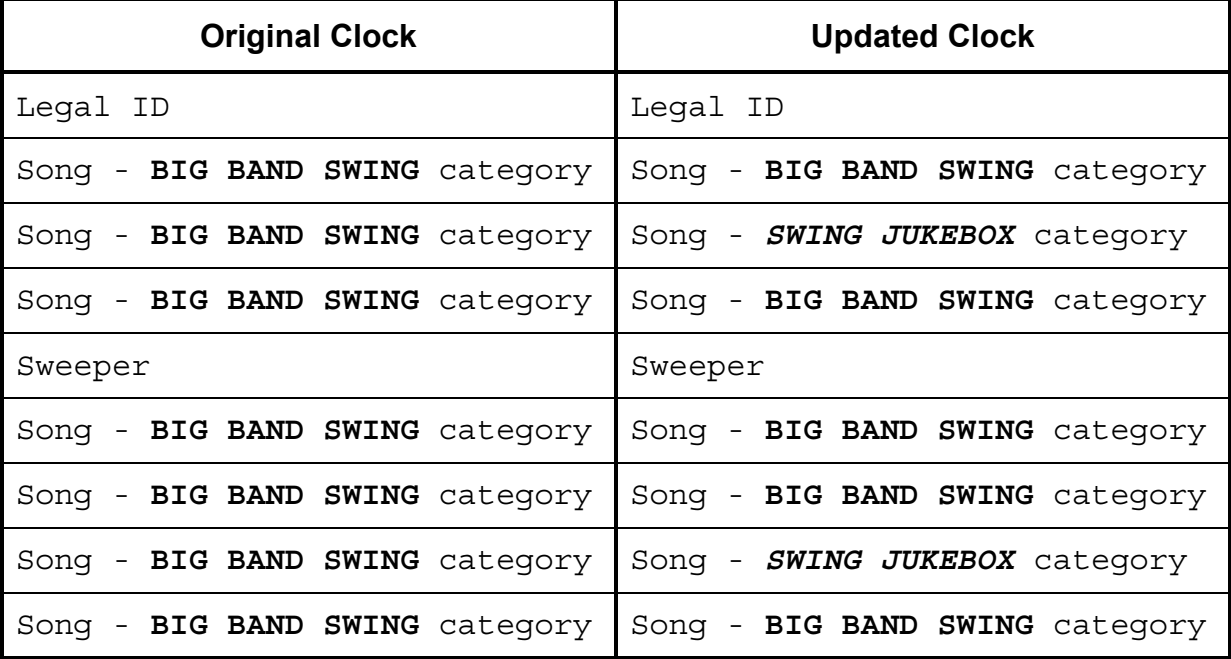

**NOTE:** You will need to keep an eye on the ratio of songs in the new category to the old category. Over time, as you add more songs to the RadioSuite HD-only original category, you will likely need to reduce the number of times the CD changer-only new category is scheduled to keep the scheduling of the categories in rough proportion to their sizes.

*Adding New Categories to Clocks, continued*

1. From the Main menu of the On Air Scheduler, press  $E$  to select Format Management (Clocks/Breaknotes).

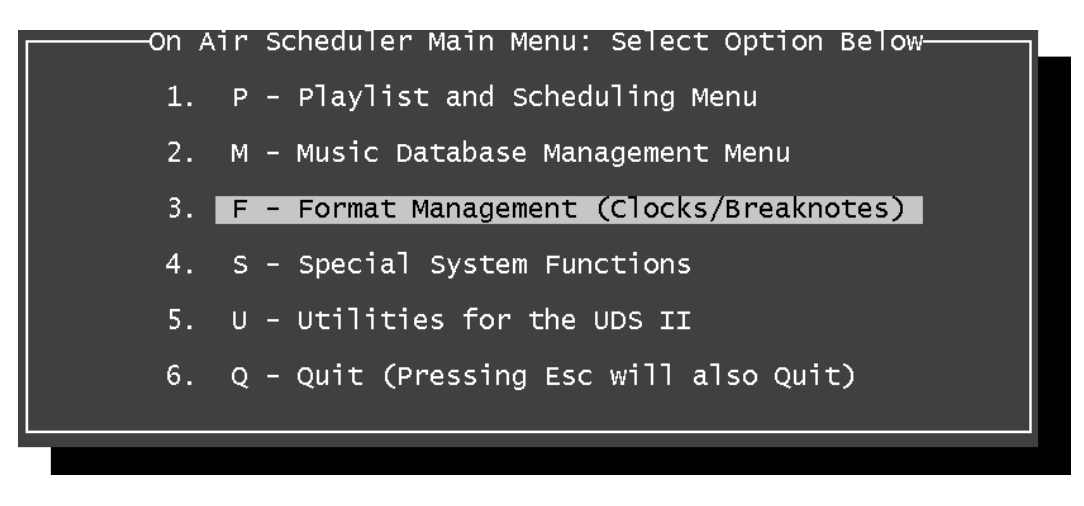

*Figure 20—On Air Scheduler Main Menu*

2. From the Format Management menu, press  $\overline{\mathbb{C}}$  to Clock Setup (Music and Breaknotes).

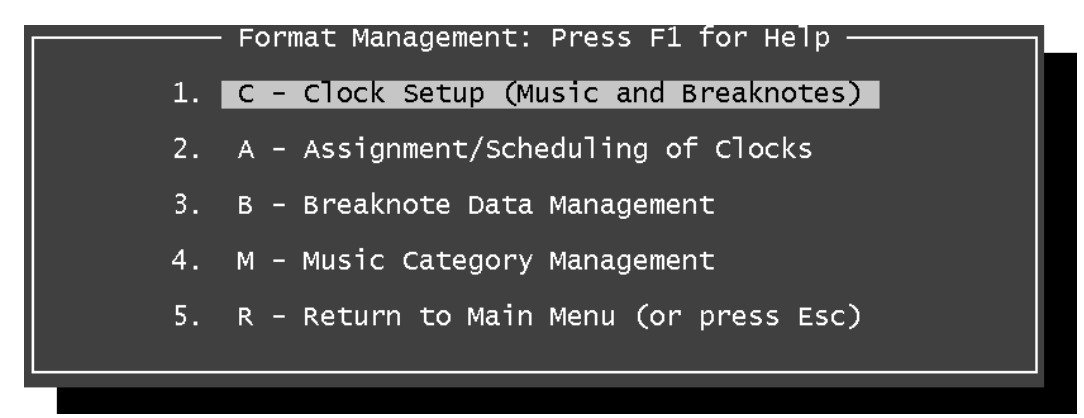

*Figure 21—Format Management Menu*

#### *A-14 ON AIR SCHEDULER*

#### *Adding New Categories to Clocks, continued*

3. Observe the Clock Creation and Editing screen. This screen shows how many clocks are stored by the On Air Scheduler. It would be prudent to examine each clock to ensure that no uses of the original category are left unaccounted for when you are replacing them with the new category. Otherwise, rotation imbalance may occur between the categories.

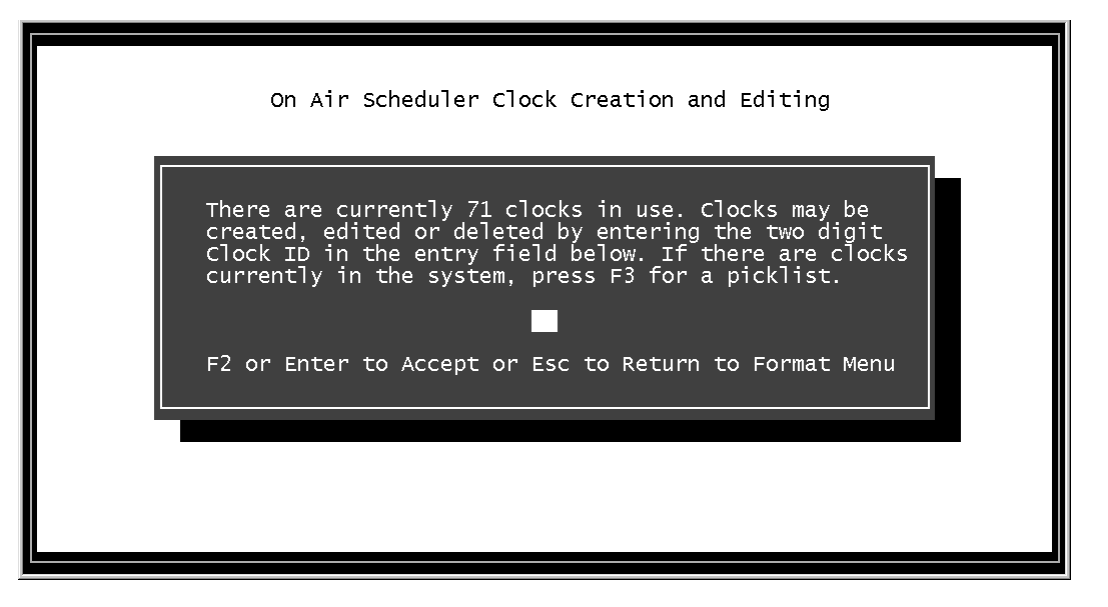

*Figure 22—Clock Creation and Editing Screen, begin*

4. Press **B** to display a list of scheduling clocks, sorted by clock number. Use the **D** and  $\Psi$  arrow keys to highlight the clock you wish to edit then press  $\mathbb{R}^{\text{NTER}}$  to select this clock from the picklist. The clock number will be entered into the field.

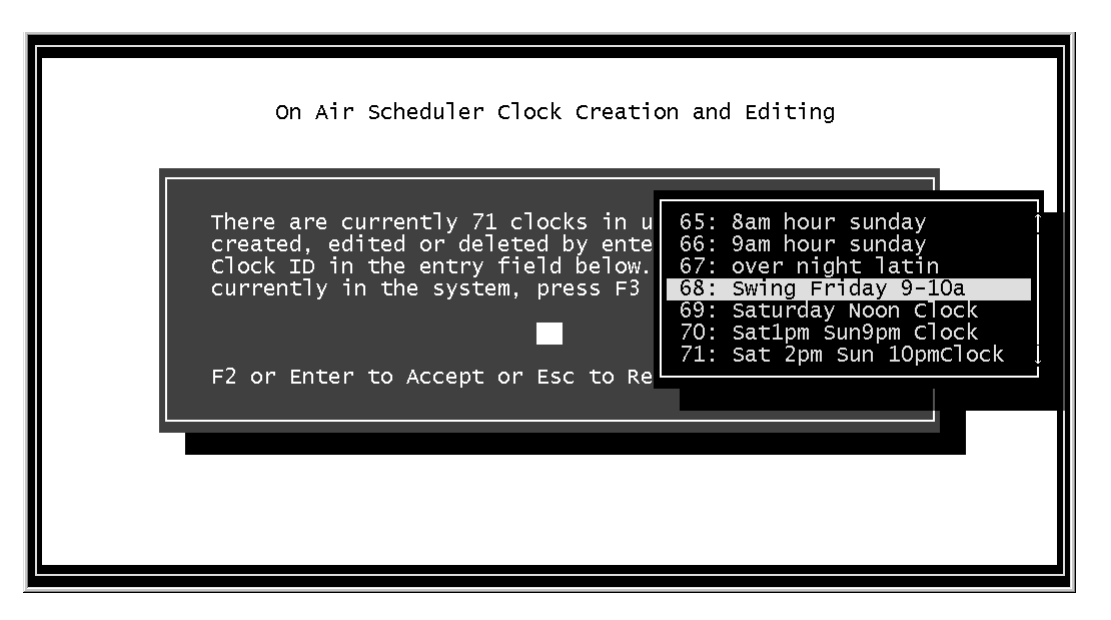

*Figure 23—Clock Creation and Editing Screen, picklist*

*ON AIR DIGITAL USA, A DIVISION OF SMARTS BROADCAST SYSTEMS*

*Adding New Categories to Clocks, continued*

5. Press  $\boxed{\text{ENTER}}$  or  $\boxed{\boxed{2}}$  to accept this entry and begin editing the selected clock.

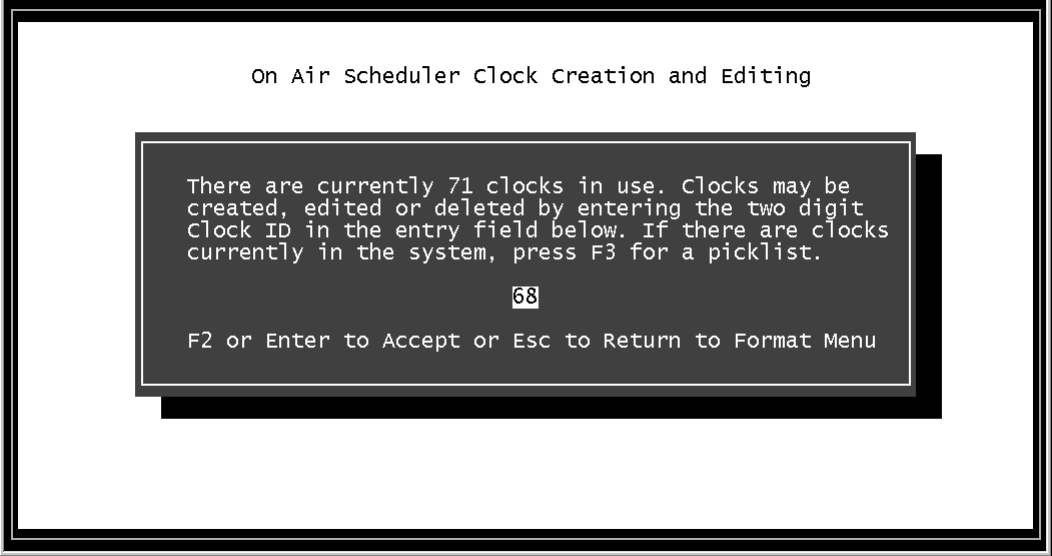

*Figure 24—Clock Creation and Editing Screen, number entered*

6. Observe the scheduling clock and note the number of times the original category is used. Use the  $\mathbb{N}$  and  $\mathbb{U}$  arrow keys to move the highlight bar so that you might observe the whole clock. Use this number to calculate a proportionate number of original category entries to be replaced with the new category.

| ↑ - Up one position  ↓ - Down one position  Enter: Edit the current item<br>Esc: Quit Alt-C: Copy this clock Alt-D: Delete clock Alt-S: Save clock<br>Ins: Inserts new item Del: Deletes item at cursor Alt-P: Print clock<br><u>M: Music B: Brea</u> knote D: Disable Machine Protection F1: Help Screen |                                                             |                 |  |
|----------------------------------------------------------------------------------------------------|-------------------------------------------------------------|-----------------|--|
|                                                                                                    | $\mathsf{Clock}$ ID: $68$<br>Clock Name: Swing Friday 9-10a |                 |  |
| 10 <sup>1</sup><br>01<br>$B - 006$                                                                                                    | $~10$ $~09$ $~10600$ } Legal ID                             |                 |  |
| 02<br>M - 09                                                                                                    | SWING<br><b>BIG BAND</b>                                    | 162             |  |
| 03<br>$M - 09$                                                                                                    | <b>BIG BAND SWING</b>                                       | 162             |  |
| 04<br>$M - 09$                                                                                                    | <b>BIG BAND SWING</b>                                       | 162             |  |
| 05<br>$M - 09$<br>$B - 107$<br>06                                                                                                    | <b>BIG BAND SWING</b><br>0 A81 :10:00 TIME UPDATE           | 162             |  |
| 07<br>$B - 082$                                                                                                    | 0.099:00:19                                                 |                 |  |
| 08<br>$M - 09$                                                                                                    | <b>BIG BAND SWING</b>                                       | 162             |  |
| 09<br>$M - 09$                                                                                                    | <b>BIG BAND SWING</b>                                       | 162             |  |
| 10<br>$M - 09$                                                                                                    | <b>BIG BAND SWING</b>                                       | 162             |  |
| 11<br>$M - 09$                                                                                                    | <b>BIG BAND SWING</b>                                       | 162             |  |
| 12<br>$B - 028$                                                                                                    | 0 A81 :20:00 TIME UPDATE                                    |                 |  |
| 13 <sup>1</sup><br>$\mathbf{0}$<br>$B - 016$                                                                                                    | A99 : 20 : 29                                               |                 |  |
| #<br>M/B Num<br>Len                                                                                                    | Description                                                 | Category Count, |  |

*Figure 25—Scheduling Clock Editing, initial*

#### *A-16 ON AIR SCHEDULER*

*Adding New Categories to Clocks, continued*

7. Use the  $\boxed{\uparrow}$  and  $\boxed{\downarrow}$  arrow keys to highlight the music position currently held by the original category you wish to replace then press **ENTER** twice to edit the music category number.

| ↑ - Up one position  ↓ - Down one position  Enter: Edit the current item<br>Esc: Quit Alt-C: Copy this clock Alt-D: Delete clock Alt-S: Save clock<br>Ins: Inserts new item Del: Deletes item at cursor Alt-P: Print clock<br>M: Music  B: Breaknote  D: Disable Machine Protection  F1: Help Screen |                                                                                |                |  |
|----------------------------------------------------------------------------------------------------|--------------------------------------------------------------------------------|----------------|--|
| Clock ID: 68<br>01<br>- 006<br>R.                                                                                                    | Clock Name: Swing Friday 9-10a<br>$10-10$<br>$~10~$ $~09~$ $~10600$ } Legal ID |                |  |
| 02<br>$M - 09$<br>03<br>$M - 09$                                                                                                    | <b>BIG BAND SWING</b><br><b>BIG BAND SWING</b>                                 | 162<br>162     |  |
| 04<br>- 09                                                                                                    | <b>BIG BAND SWING</b>                                                          | 162            |  |
| $\overline{M} - 09$<br>05<br>$-107$<br>06<br>B                                                                                                    | <b>BIG BAND SWING</b><br>0 A81 :10:00 TIME UPDATE                              | 162            |  |
| 07<br>$B - 082$                                                                                                    | $\circ$<br>A99 :00 :19                                                         |                |  |
| 08<br>$M - 09$<br>$M - 09$<br>$M - 09$                                                                                                    | <b>BIG BAND SWING</b>                                                          | 162            |  |
| 09                                                                                                    | <b>BIG BAND SWING</b>                                                          | 162            |  |
| 10 <sub>1</sub><br>$M - 09$<br>11                                                                                                    | <b>BIG BAND SWING</b><br><b>BIG BAND SWING</b>                                 | 162<br>162     |  |
| 12 <sub>1</sub><br>$B - 028$                                                                                                    | 0 A81 :20:00 TIME UPDATE                                                       |                |  |
| $B - 016$<br>13 <sub>1</sub>                                                                                                    | $0$ $\land$ 99 : 20 : 29                                                       |                |  |
| #<br>$M/B$ Num<br>Len l                                                                                                    | Description F3: Picklist                                                       | Category Count |  |

*Figure 26—Scheduling Clock Editing, position selected*

8. Press **B** to display a list of music categories. Use the **1** and  $\Box$  arrow keys to find and highlight the new category on this picklist.

| ↑ - Up one position ↓ - Down one position Enter: Edit the current item<br>Esc: Quit Alt-C: Copy this clock Alt-D: Delete clock Alt-S: Save clock<br>Ins: Inserts new item Del: Deletes item at cursor Alt-P: Print clock<br><u>M: Music B: Breaknote D: Disable Machine Protection F1: Help Screen</u>                                                        |                                                                                                    |  |  |
|----------------------------------------------------------------------------------------------------|----------------------------------------------------------------------------------------------------|--|--|
| Clock ID: 68<br>01<br>$10-1$<br>$-006$<br>B.<br>02<br>$-09$<br>M.<br>O3<br>٠<br>$-09$<br>M.<br>04<br>$M = 09$<br>05<br>06<br>B - 107  <br>07<br>$B - 082$<br>$\circ$<br>08<br>$M - 09$<br>$M - 09$<br>$M - 09$<br>$M - 09$<br>09<br>10<br>11<br>12 <sup>7</sup><br>$B - 028$<br>$\circ$<br>$\circ$<br>13 <sup>1</sup><br>$B - 016$<br>#<br>$M/B$ Num<br>Len l | Clock Name: Swing Friday 9-10a<br>$\sim$ 10 ^09 {0600} Legan<br>1162<br>  O5 INSTRUMENTAL (463)<br><b>BIG BAND SWING</b><br>162<br>106 Christmas (637)<br><b>BIG BAND SWING</b><br>162<br> O7 LIGHT POP (569)<br><b>BIG BAND SWING</b><br>$16\overline{2}$<br>  O8 CHRISTMAS INST (236)<br><b>BIG BAND SWING</b><br>$0$ $\land$ 81 :10:00 TIME UPD 09 BIG BAND SWING (162)<br>  10 SINATRA (166)<br>A99 :00 :19<br>162<br>11 COUNTRY INSTRU (31)<br><b>BIG BAND SWING</b><br>162<br>  12 LIGHT JAZZ (707)<br><b>BIG BAND SWING</b><br>162<br>  13 CLASSICAL (21)<br><b>BIG BAND SWING</b><br>162<br>$ 14 \t{SMOW TUNES (5)} $<br><b>BIG BAND SWING</b><br>$\triangle$ 81 :20:00 TIME UPD 15 Swing Jukebox (69)<br>A99 : 20 : 29<br>Description F3: Picklist<br>Category<br>Count |  |  |

*Figure 27—Scheduling Clock Editing, picklist*

*ON AIR DIGITAL USA, A DIVISION OF SMARTS BROADCAST SYSTEMS*

*Adding New Categories to Clocks, continued*

- 9. Press  $\epsilon$  form to select this music category and store it in the scheduling clock, replacing the original category entry that previously held this position.
- 10. Repeat steps 7-9 until a proportionate number of the original category entries have been replaced with new category entries.

| $\uparrow$ - Up one position $\downarrow$ - Down one position $\;$ Enter: Edit the current item<br>Esc: Quit Alt-C: Copy this clock Alt-D: Delete clock Alt-S: Save clock<br>Ins: Inserts new item Del: Deletes item at cursor Alt-P: Print clock<br>M: Music  B: Breaknote  D: Disable Machine Protection  F1: Help Screen |             |                                                                                                    |                                                                                            |
|----------------------------------------------------------------------------------------------------|-------------|----------------------------------------------------------------------------------------------------|--------------------------------------------------------------------------------------------|
| 26<br>M - 09<br>27<br>09<br>$M -$<br>28<br>M - 09<br>29<br>$M - 15$<br>30<br>$B - 031$<br>31<br>$M - 09$<br>32<br>$M - 15$<br>33<br>$M - 09$<br>34<br>$M - 09$<br>35<br>$M - 15$                                                                                                    | ClockID: 68 | <b>BIG BAND SWING</b><br>BIG BAND<br>SWING<br><b>BIG BAND SWING</b><br>Swing Jukebox<br>0.099:50:59<br><b>BIG BAND SWING</b><br>Swing Jukebox<br><b>BIG BAND SWING</b><br><b>BIG BAND SWING</b><br>Swing Jukebox | Clock Name: Swing Friday 9-10a<br>162<br>162<br>162<br>69<br>162<br>69<br>162<br>162<br>69 |
| 36<br>$M - 09$<br>37<br>$B - 075$<br>38<br>#<br>$M/B$ Num                                                                                                    | Len         | <b>BIG BAND SWING</b><br>0.83:59:59<br>Description                                                                                                    | 162<br>Category Count                                                                      |

*Figure 28—Scheduling Clock Editing, done*

- 11. When you have finished editing this scheduling clock, press  $\boxed{\text{esc}}$  to exit.
- 12. You will be prompted to save or discard your changes. Press  $\boxed{52}$  to save these changes.

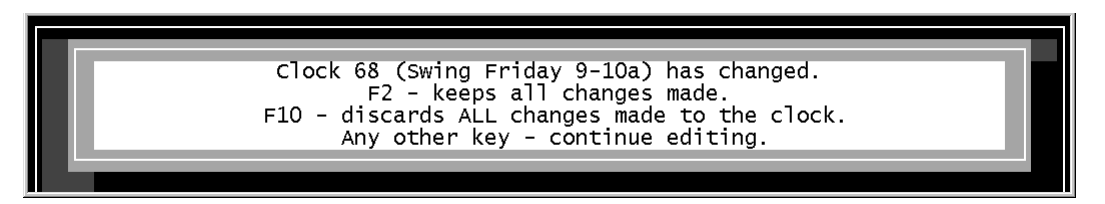

*Figure 29—Scheduling Clock Editing, saving*

- 13. The Clock Creation and Editing screen will again be displayed. Repeat steps 3-12 until the original category has been proportionally replaced in all of your scheduling clocks.
- 14. Press **ESC** twice to return to the Main menu of the On Air Scheduler.

## **Disabling Source Protection**

When all of your clocks have been updated to proportionally reflect the new category, you must disable source protection for all songs played from RadioSuite HD before this process is complete. Depending on how you have spaced the new CD changer-only category in your clocks, there are two ways you can proceed with disabling source protection and they are described in detail in this next step.

- $\triangleright$  If enough songs remain the in the original, now RadioSuite HD-only category that you were able to avoid scheduling the new CD changer-only category back-to-back with itself or any other category using CD changers, you may disable source protection entirely. This process is described in *Disabling Source Protection Entirely* beginning on this page.
- $\triangleright$  If you still have clocks with categories of songs stored in CD changers scheduled backto-back with other such categories, you must disable source protection on a case by base basis in each clock to allow RadioSuite HD-only categories to be scheduled back-toback. This process is described in *Disabling Source Protection in Scheduling Clocks* beginning on page A-22.

#### **Disabling Source Protection Entirely**

The following steps will allow you to play any song back-to-back with any other song while excluding improperly entered songs without source identifiers. This allows OAS to more fully realize the capabilities of the RadioSuite HD.

1. From the Main menu of On Air Scheduler, press **S** to select Special System Functions.

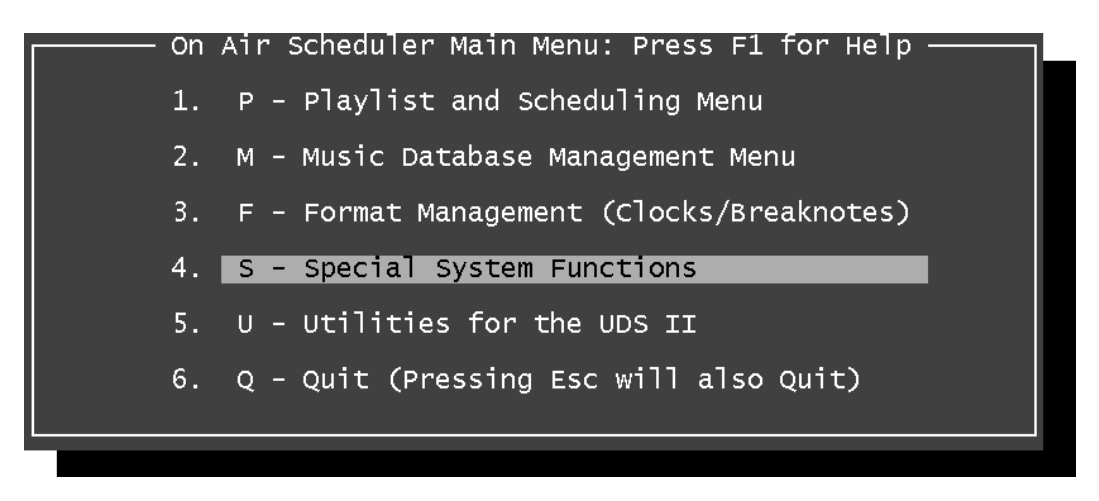

*Figure 30—On Air Scheduler Main Menu*

*Disabling Source Protection—Entirely, continued*

2. From the Special System Functions menu, press S to select Set Program Configuration Options.

| Special System Functions: Press F1 for Help - |
|-----------------------------------------------|
| 1. A - Archive: Backup Scheduler Data         |
| 2. U - Unarchive: Restore Scheduler Data      |
| 3. S - Set Program Configuration Options      |
| 4. D - Data File and Index Maintenance        |
| 5. C - Clear All Playlist History             |
| 6. P - Password and Security Setup            |
| 7. L - License and Program Registration       |
| 8. R - Return to Main Menu                    |
|                                               |
|                                               |

*Figure 31—Special System Functions Menu*

3. From the first page of the On Air Scheduler Configuration Setup window, press  $\boxed{\text{FGM}}$  to advance to the second page of configuration options.

| On Air Scheduler: Version 8.5 - Registered to: ONAIR =                                                                                                    |  |  |  |
|----------------------------------------------------------------------------------------------------|--|--|--|
| On Air Scheduler Configuration Setup                                                                                                    |  |  |  |
| Page 1 of 2: Questions 1 through 7 require either a $Y$ or N.<br>Item Number 8 requires a number between 0 and 99. Entering a<br>zero will disable the Screen Saver function.                                                                                                    |  |  |  |
| 1). Permit multiple day scheduling by OAS?<br>2). Use only uppercase on title and artist entries?<br>3). Force International (non-USA) date-style format?<br>4). Do you want this program to make sounds?<br>5). <enter> moves down to next line when editing clocks?<br/>N<br/>6). Autowrap when editing music data or clock assignment?<br/>7). Show time and date display and enable Screen Saver?<br/>Ν<br/>8). Minutes before Screen Saver activates: (0 = inactive)<br/>ΟŌ</enter> |  |  |  |
| F2 saves this page of the setup and advances to the next page.<br>PgDn goes to next page without saving. Press Escape to Quit.                                                                                                    |  |  |  |
| Copyright (c) $1991-2001$ by On Air USA =                                                                                                    |  |  |  |

*Figure 32—Configuration Setup Window, page 1*

*ON AIR SCHEDULER USER'S MANUAL—SUPPLEMENT A*

#### *A-20 ON AIR SCHEDULER*

*Disabling Source Protection—Entirely, continued*

4. From the second page of the On Air Scheduler Configuration Setup window, use the  $\mathbb{I}$ and  $\mathbb U$  arrow keys to highlight item 11, UDS Machine separation on during music scheduling.

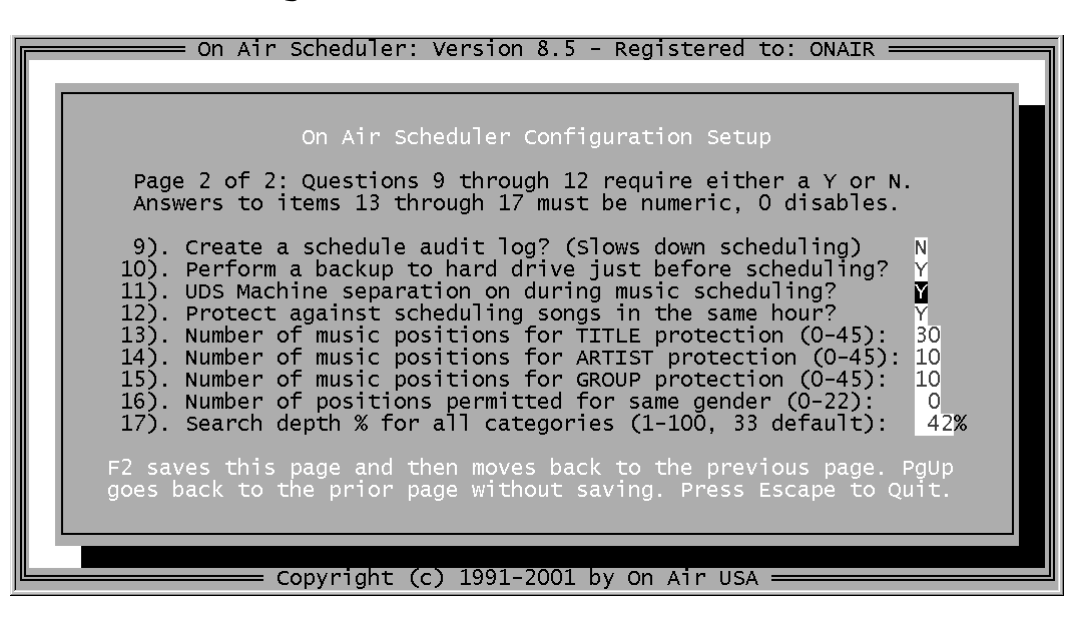

*Figure 33—Configuration Setup Window, page 2*

5. Press  $\boxed{\mathbb{N}}$  to disable source protection and display a pop-up window that allows you to refine exactly how much of this source protection will be disabled.

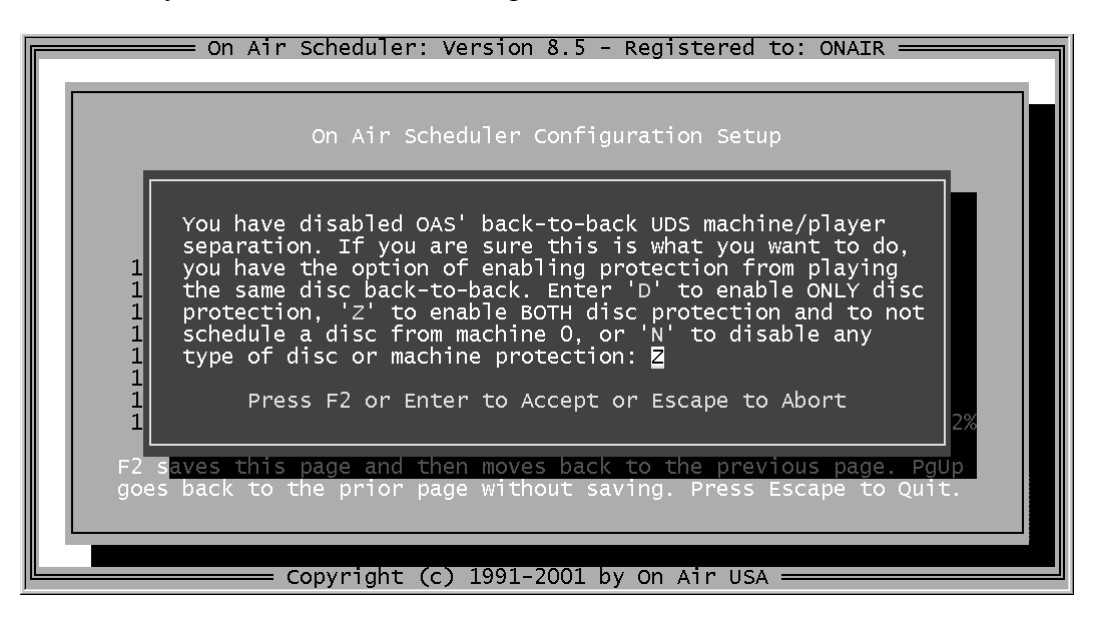

*Figure 34—Configuration Setup Window, setting*

*Disabling Source Protection—Entirely, continued*

- 6. Press  $\overline{2}$  to enable disc protection and prevent OAS from scheduling songs without any set source number, also known as "machine 0" events.
- 7. Press  $\boxed{\boxed{2}}$  to save the updated configuration file to disk.

| On Air Scheduler: Version $8.5$ - Registered to: ONAIR =                                                                                                    |  |
|----------------------------------------------------------------------------------------------------|--|
| On Air Scheduler Configuration Setup                                                                                                    |  |
| Page 2 of 2: Questions 9 through 12 require either a $Y$ or N.<br>Answers to items 13 through 17 must be numeric, 0 disables.                                                                                                    |  |
| 9). Create a schedule audit log? (Slows down scheduling)<br>$\frac{N}{Y}$<br>10). Perform a backup to hard drive just before scheduling?<br>11). UDS Machine separation on during music scheduling?<br>12). Protect against scheduling songs in the same hour?<br>30<br>13). Number of music positions for TITLE protection (0-45):<br>10<br>14). Number of music positions for ARTIST protection (0-45):<br>15). Number of music positions for GROUP protection (0-45):<br>10<br>16). Number of positions permitted for same gender $(0-22)$ :<br>17). Search depth % for all categories $(1-100, 33$ default):<br>42% |  |
| Now saving your On Air Scheduler configuration.                                                                                                    |  |
| Copyright (c) $1991-2001$ by On Air USA =                                                                                                    |  |

*Figure 35—Configuration Setup Window, saving*

8. Press **ESC** twice to return to the Main menu of On Air Scheduler.

Congratulations! You are now ready to create music schedules for UDS II with a mix of RadioSuite HD and single-player CD changers.

If you have any questions, comments, or suggestions about the On Air Scheduler program or documentation, please contact us right away. You can reach On Air Digital USA by fax at 972-481-9499, by email at support@onairusa.com, and by telephone at 800-765-2930.

*Disabling Source Protection, continued*

#### **Disabling Source Protection in Scheduling Clocks**

The following steps will allow you to play any song back-to-back with any song stored on RadioSuite HD while maintaining source separation for single-player CD changers. This allows OAS to more fully realize the capabilities of the RadioSuite HD.

1. From the Main menu of On Air Scheduler, press  $E$  to select Format Management (Clocks/Breaknotes).

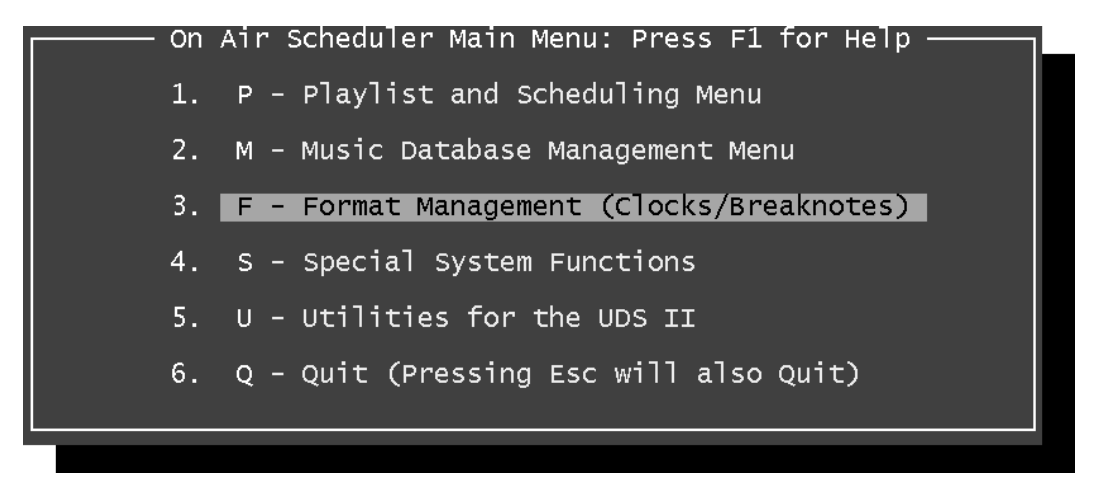

*Figure 36—On Air Scheduler Main Menu*

2. From the Format Management menu, press **C** to select Clock Setup (Music and Breaknotes).

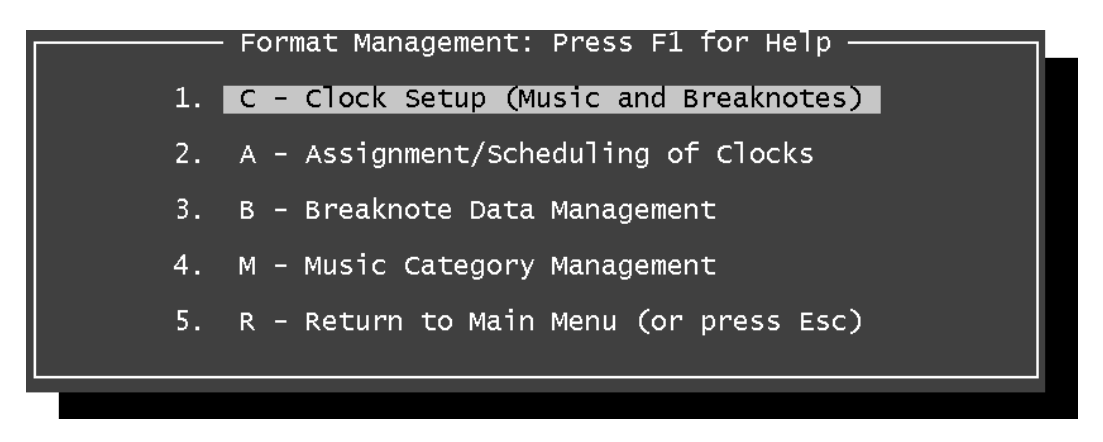

*Figure 37—Format Management Menu*

3. Observe the Clock Creation and Editing screen. Re-edit each clock that you had edited in the previous section to ensure that each of the back-to-back RadioSuite HD-only category entries will be joined by the source protection disabling code you are about to enter.

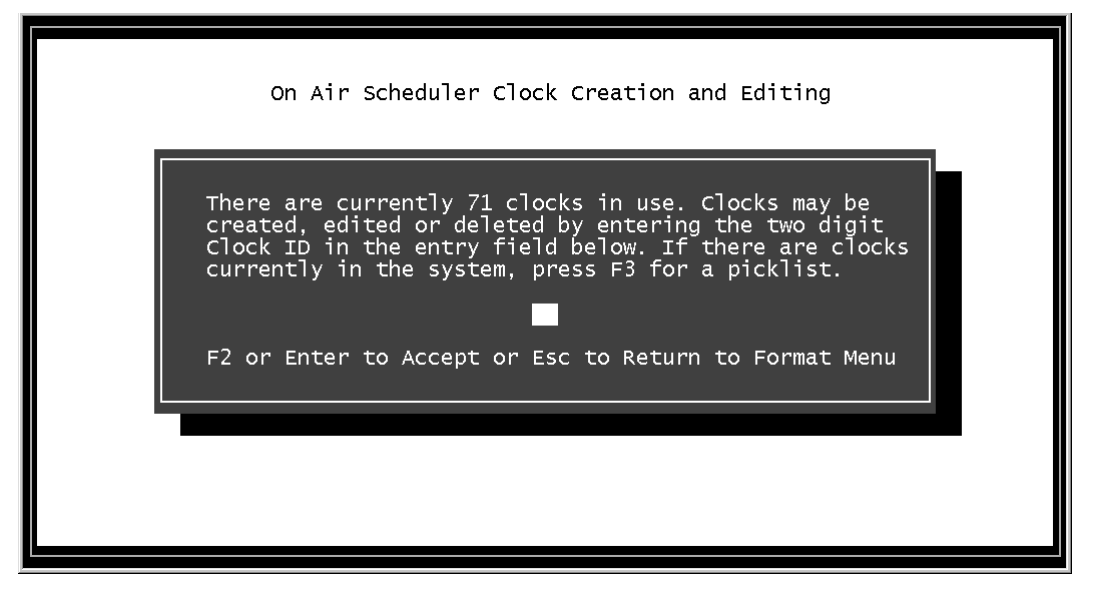

*Figure 38—Clock Creation and Editing Screen, begin*

4. Press **E** to display a list of scheduling clocks, sorted by clock number. Use the  $\mathbb{F}$  and  $\mathbb{F}$  arrow keys to highlight the clock you wish to edit then press  $\mathbb{F}$  to select this clock from the picklist. The clock number will be entered into the field.

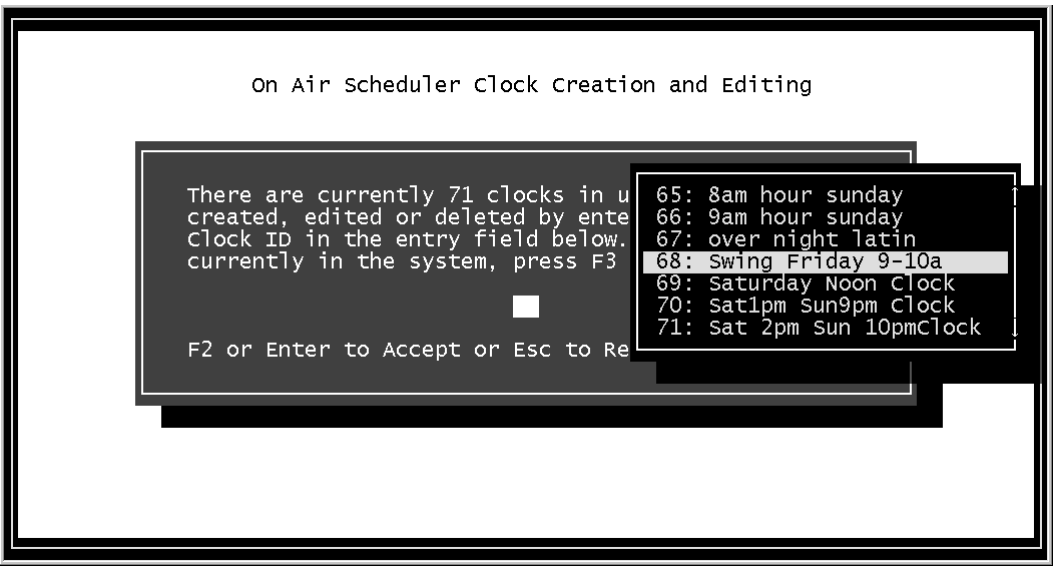

*Figure 39—Clock Creation and Editing Screen, picklist*

5. Press  $\boxed{\text{ENTER}}$  or  $\boxed{\text{F2}}$  to accept this entry and begin editing the selected clock.

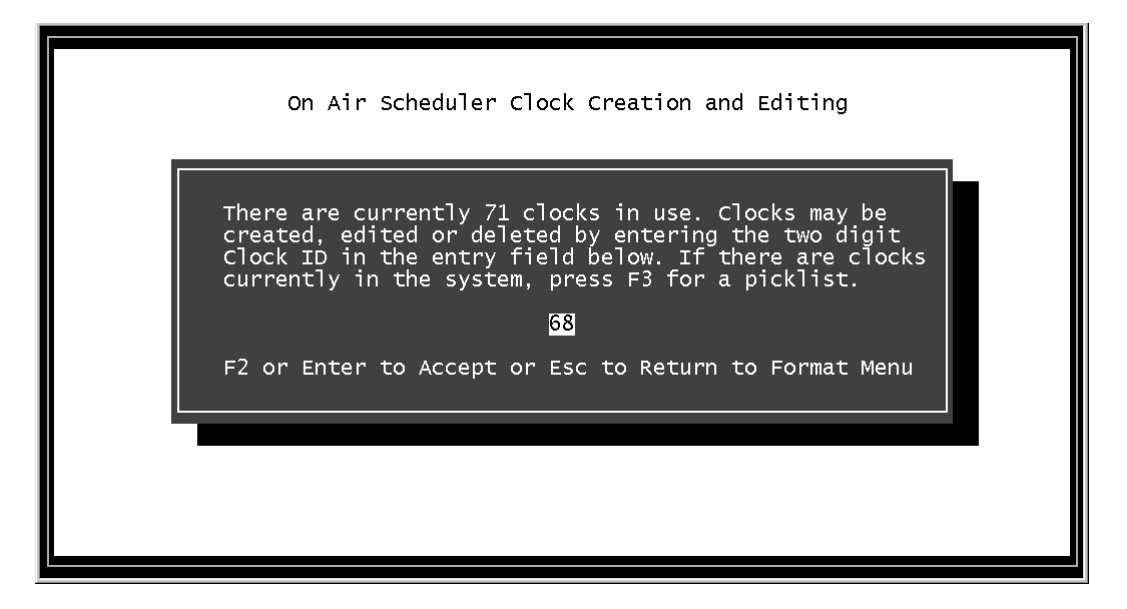

*Figure 40—Clock Creation and Editing Screen, number entered*

6. Observe the scheduling clock and note the number of times that RadioSuite-HD only categories are scheduled back-to-back. On Air Scheduler sees an apparent source conflict when going from one song on RadioSuite HD to another song on RadioSuite HD and so "machine protection" must be disabled between such events in the scheduling clock.

| ↑ - Up one position ↓ - Down one position  Enter: Edit the current item<br>Esc: Quit Alt-C: Copy this clock Alt-D: Delete clock Alt-S: Save clock<br>Ins: Inserts new item Del: Deletes item at cursor Alt-P: Print clock<br><u>M: Music B: Breaknote</u> D: Disable Machine Protection F1: Help Screen |                                                                                                    |                                                                                                    |  |
|----------------------------------------------------------------------------------------------------|----------------------------------------------------------------------------------------------------|----------------------------------------------------------------------------------------------------|--|
| 02<br>M - 15<br>03<br>$-09$<br>M.<br>04<br>$M - 09$<br>05<br>M – 15 L<br>06<br>$B - 107$<br>07<br>$B - 082$<br>08<br>$M - 15$<br>09<br>$M - 09$<br>10<br>$M - 09$<br>11<br>$M - 15$<br>12 <sup>°</sup><br>$B - 028$<br>13 <sup>°</sup><br>$B - 016$<br>14<br>$M - 09$<br>#<br>$M/B$ Num                 | Clock ID: 68<br>Swing Jukebox<br><b>BIG BAND SWING</b><br><b>BIG BAND SWING</b><br>Swing Jukebox<br>0 A81 :10:00 TIME UPDATE<br>0.099:00:19<br>Swing Jukebox<br><b>BIG BAND SWING</b><br><b>BIG BAND SWING</b><br>Swing Jukebox<br>0.81:20:00<br>A99 : 20 : 29<br>0<br><b>BIG BAND SWING</b><br>Description<br>Len | Clock Name: Swing Friday 9-10a<br>69<br>162<br>162<br>69<br>69<br>162<br>162<br>69<br>162<br>Category Count |  |

*Figure 41—Scheduling Clock Editing, initial*

7. Use the  $\boxed{\uparrow}$  and  $\boxed{\downarrow}$  arrow keys to highlight the second music position held by two backto-back RadioSuite HD-only category entries then press  $\mathbb{D}$  to insert a Disable Machine Protection entry into the scheduling clock between these songs.

| <u>  - Up one position    - Down one position  Enter: Edit the current item</u><br>Esc: Quit Alt-C: Copy this clock Alt-D: Delete clock Alt-S: Save clock<br>Ins: Inserts new item Del: Deletes item at cursor Alt-P: Print clock<br><u>M: Music  B: Brea</u> knote  D: Disable Machine Protection  F1: Help Screen |  |  |  |
|----------------------------------------------------------------------------------------------------|--|--|--|
| Clock ID: 68<br>Clock Name: Swing Friday 9-10a<br>Swing Jukebox<br>02<br>69<br>-15<br>м<br>-                                                                                                    |  |  |  |
| 03<br>162<br>$M - 09$<br><b>BIG BAND SWING</b>                                                                                                    |  |  |  |
| 04<br>[ Machine Protection Disabled ]<br>D                                                                                                    |  |  |  |
| 05<br>$-09$<br>162<br>M<br><b>BIG BAND SWING</b><br>06<br>69                                                                                                    |  |  |  |
| $M - 15$<br>Swing Jukebox<br>07<br>$B - 107$<br>0 A81 :10:00 TIME UPDATE                                                                                                    |  |  |  |
| 08<br>$B - 082$<br>0.099:00.19                                                                                                    |  |  |  |
| 09<br>M - 15<br>Swing Jukebox<br>69                                                                                                    |  |  |  |
| 10<br>162<br>$M - 09$<br><b>BIG BAND SWING</b>                                                                                                    |  |  |  |
| 11<br>$\overline{M}$ – 09<br>162<br><b>BIG BAND SWING</b>                                                                                                    |  |  |  |
| 12 <sup>°</sup><br>$\overline{M}$ - 15 $\overline{\phantom{1}}$<br>69<br>Swing Jukebox                                                                                                    |  |  |  |
| 13<br>$0$ $\land$ 81 : 20:00<br>$B - 028$                                                                                                    |  |  |  |
| 14<br>$\mathbf{0}$<br>$B - 016$<br>A99 : 20 : 29                                                                                                    |  |  |  |
| #<br>M/B Num<br>Description<br>Len.<br>Category Count                                                                                                    |  |  |  |

*Figure 42—Scheduling Clock Editing, protection disabling*

8. Repeat step 7 until all of the RadioSuite-HD only category entries have been separated by Disable Machine Protection entries.

| $\uparrow$ - Up one position $\downarrow$ - Down one position Enter: Edit the current item<br>Esc: Quit Alt-C: Copy this clock Alt-D: Delete clock Alt-S: Save clock<br>Ins: Inserts new item Del: Deletes item at cursor Alt-P: Print clock<br>M: Music  B: Breaknote  D: Disable Machine Protection  F1: Help Screen |                                                                                                    |                             |  |
|----------------------------------------------------------------------------------------------------|----------------------------------------------------------------------------------------------------|-----------------------------|--|
| Clock ID: 68<br>31<br>M.<br>$-15$<br>32<br>$B - 031$<br>33<br>M - 15<br>34<br>$M - 15$<br>$M - 15$<br>35<br>36<br>$M - 09$<br>37<br>D                                                                                                    | Clock Name: Swing Friday 9-10a<br>Swing Jukebox<br>0.099:50:59<br>Swing Jukebox<br>Swing Jukebox<br>Swing Jukebox<br><b>BIG BAND SWING</b><br>1 Machine Protection Disabled 1 | 69<br>69<br>69<br>69<br>162 |  |
| 38<br>$M - 09$<br>39<br>D<br>40<br>$M - 09$<br>41<br>D                                                                                                    | <b>BIG BAND SWING</b><br>1 Machine Protection Disabled 1<br><b>BIG BAND SWING</b><br>$\,$ Machine Protection Disabled $\,$ $\,$ $\,$                                          | 162<br>162                  |  |
| 42<br>$B - 075$<br>$\Omega$<br>43<br>#<br>'M/B Num<br>Len                                                                                                    | $\lambda$ 83 : 59:59<br>Description                                                                                                    | Category Count              |  |

*Figure 43—Scheduling Clock Editing, done*

- 9. When you have finished editing this scheduling clock, press  $\boxed{\text{ESC}}$  to exit.
- 10. You will be prompted to save or discard your changes. Press  $\boxed{\boxed{2}}$  to save these changes.

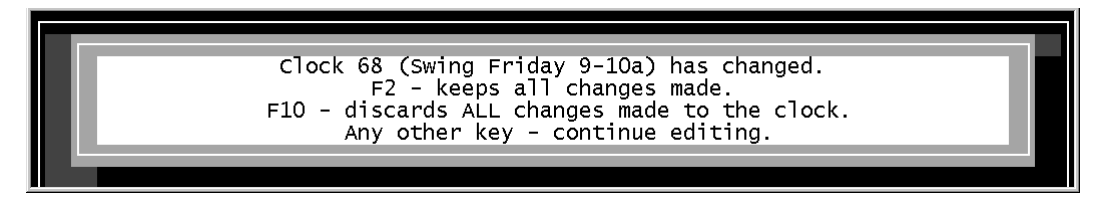

*Figure 44—Scheduling Clock Editing, saving*

11. Press **ESC** twice to return to the Main menu of On Air Scheduler.

Congratulations! You are now ready to create music schedules for UDS II with a mix of RadioSuite HD and single-player CD changers.

If you have any questions, comments, or suggestions about the On Air Scheduler program or documentation, please contact us right away. You can reach On Air Digital USA by fax at 972-481-9499, by email at support@onairusa.com, and by telephone at 800-765-2930.